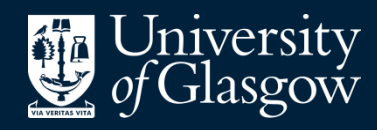

**Library** 

Knowledge Base

**Exporting** references - **EBSCOhost** 

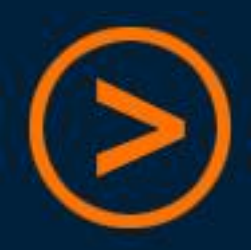

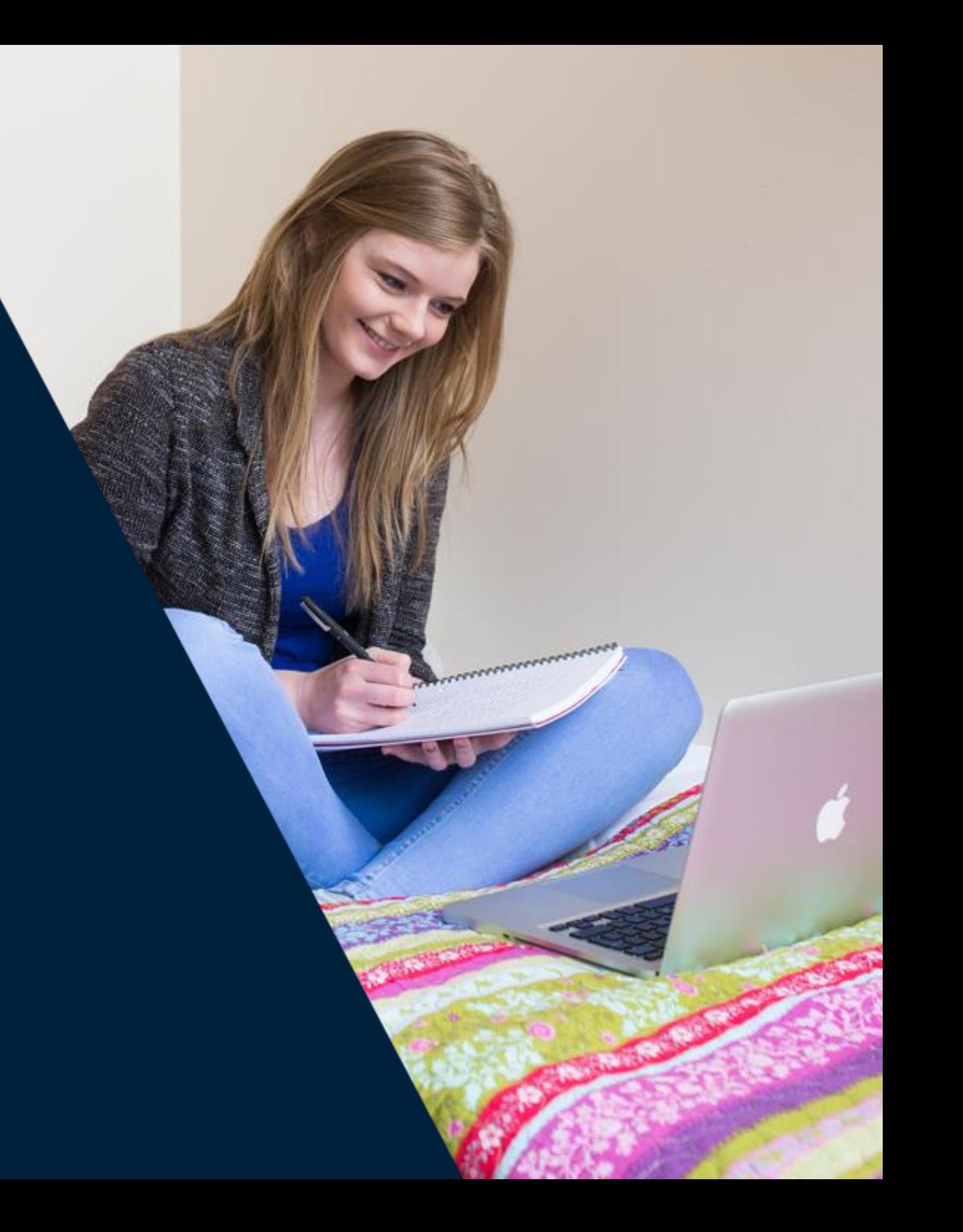

**EndNote Basic** is a free online reference management tool, which the Library can offer support for should you need it

Users can create an account by signing up through **Web of Science** – this provides additional citation styles and attachment storage

We recommend using a **personal email address** to register, so that access to the account continues after graduation

There is also an optional "**Cite While You Write**" plug-in for Microsoft Word (PC or Mac), which will insert citations and references into a document by linking directly to the online EndNote Basic account

There are different procedures for getting references into EndNote depending on which database you are using

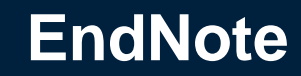

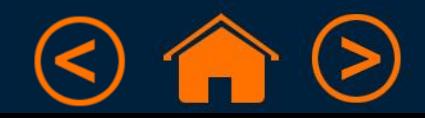

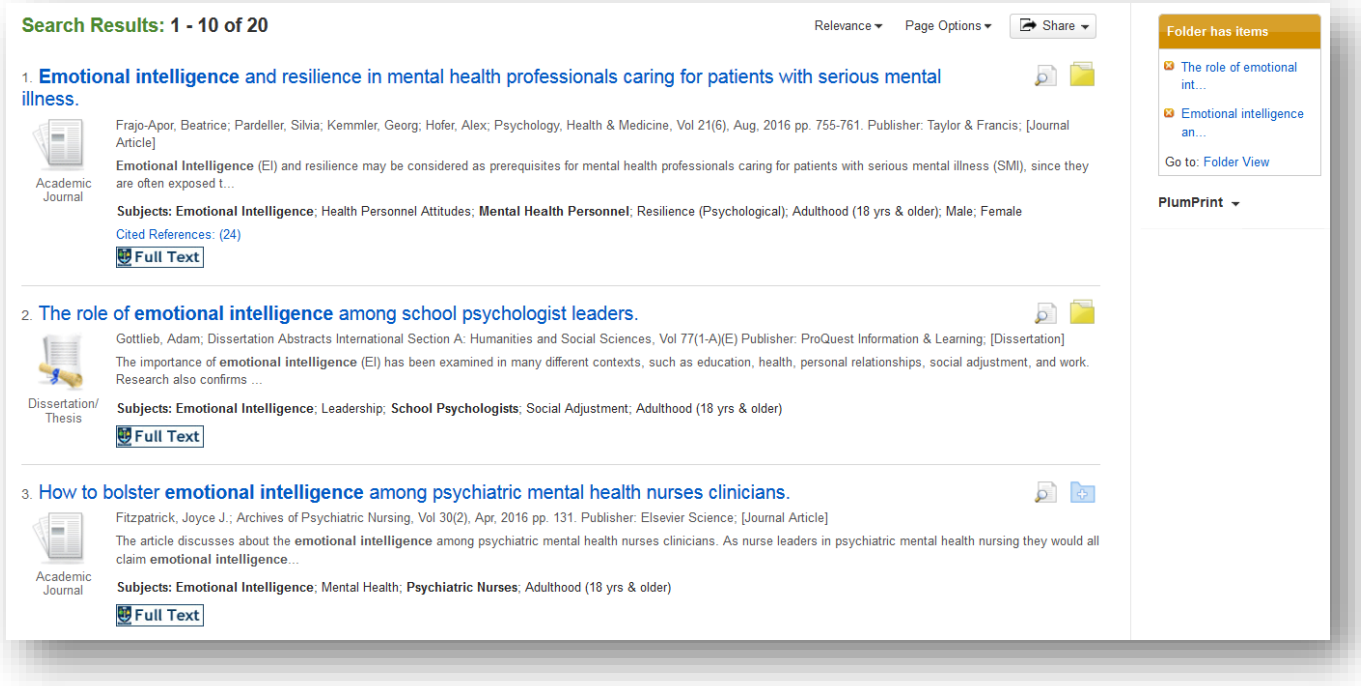

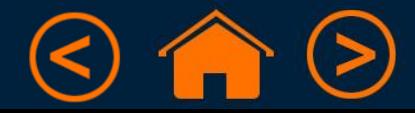

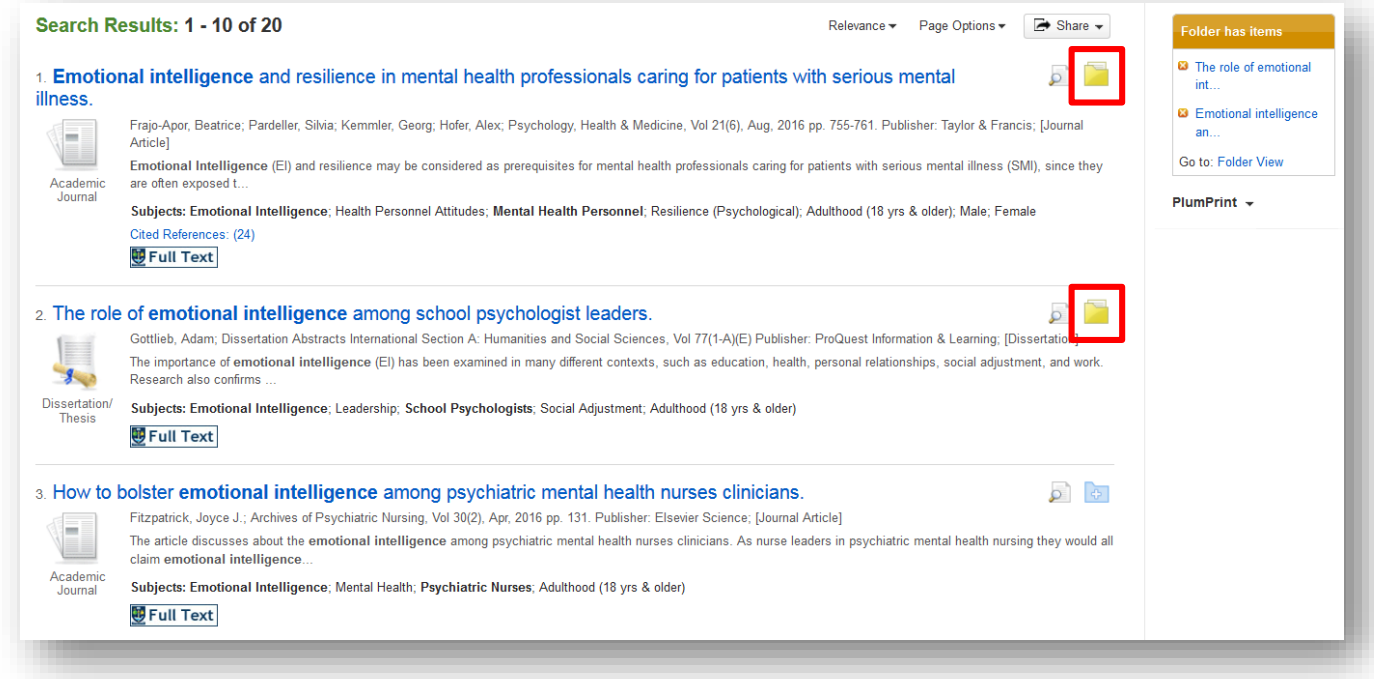

• Click the folder icon to add books or articles to "Folder View"

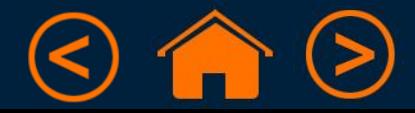

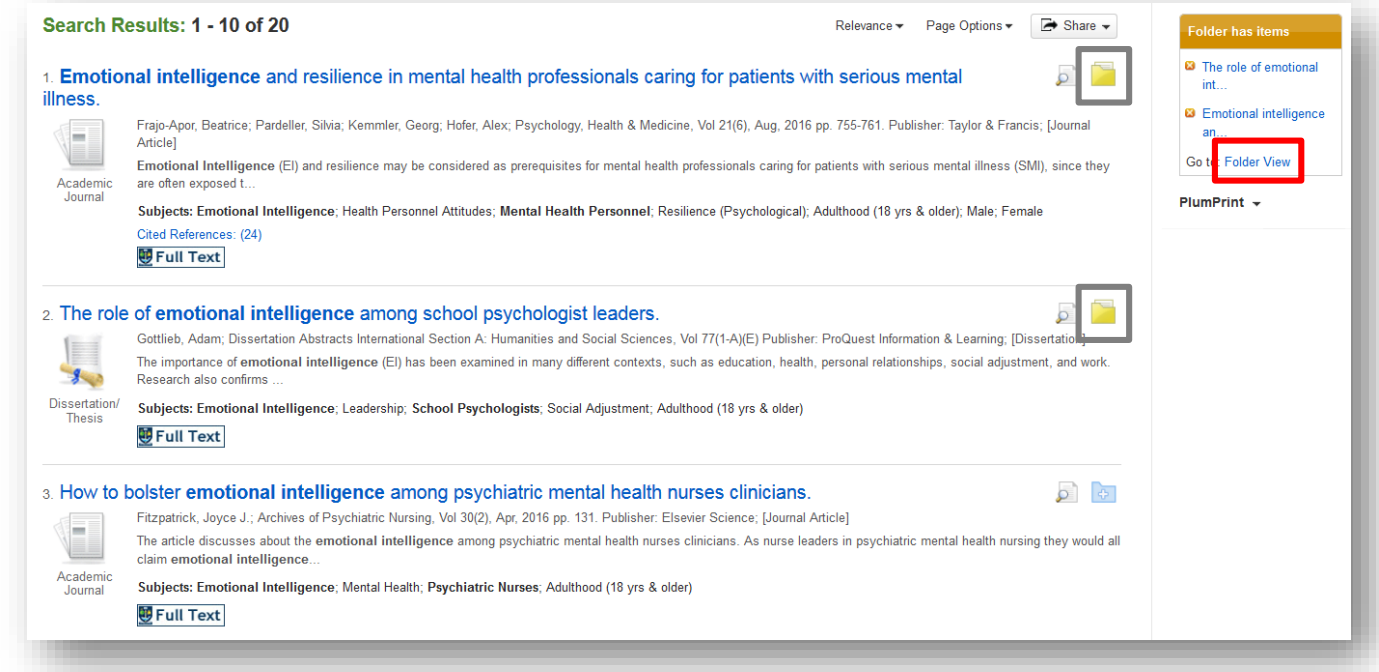

- Click the folder icon to add books or articles to "Folder View"
- Go to "Folder View", then click "Export"

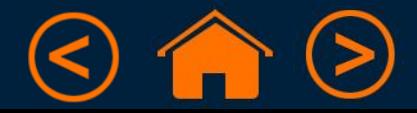

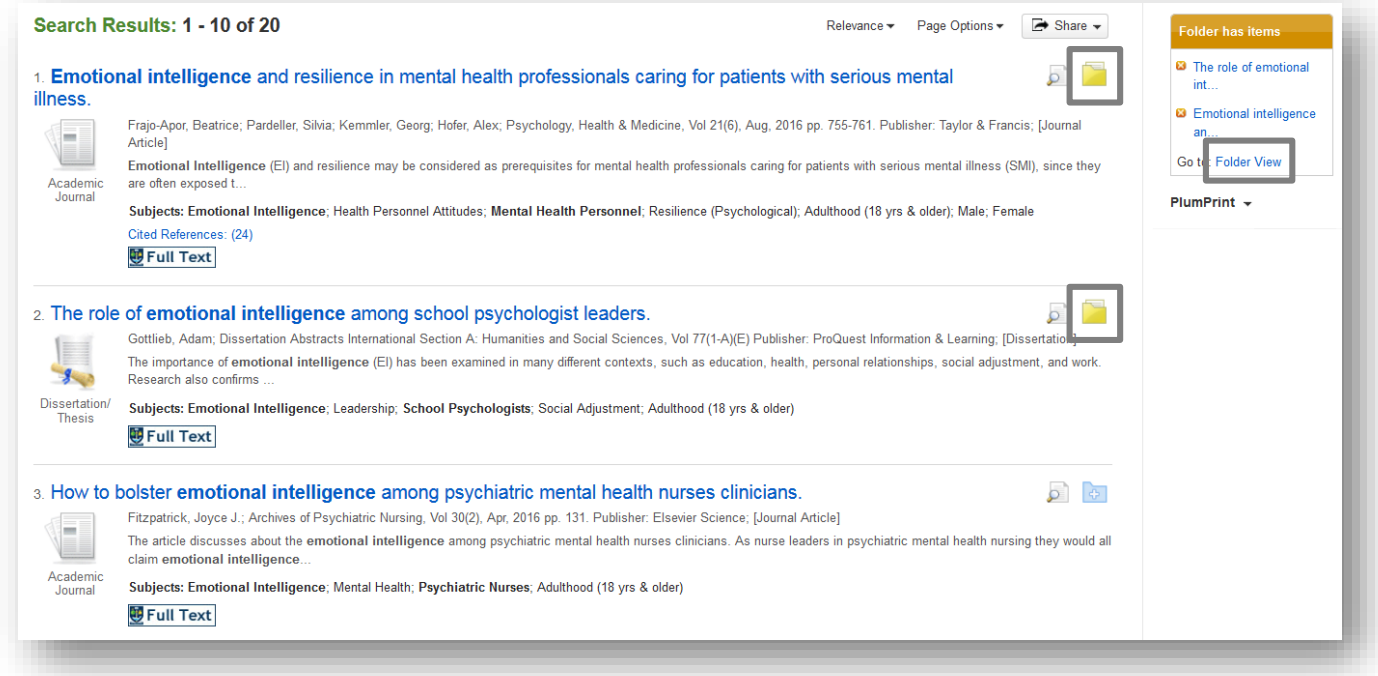

- Click the folder icon to add books or articles to "Folder View"
- Go to "Folder View", then click "Export"
- Choose "Direct Export in RIS Format", and "Save"

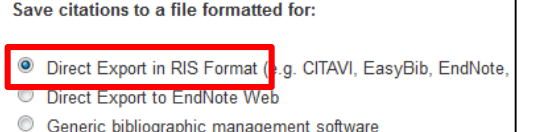

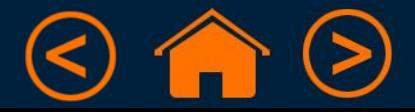

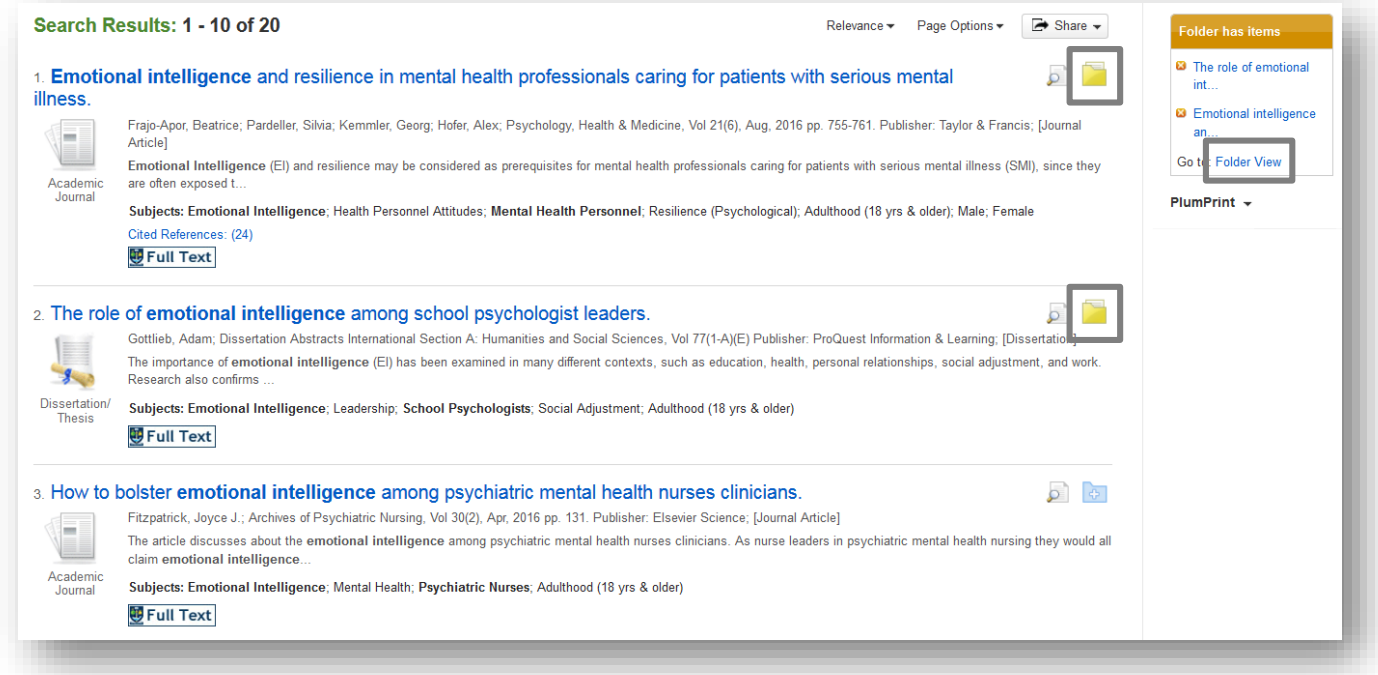

- Click the folder icon to add books or articles to "Folder View"
- Go to "Folder View", then click "Export"
- Choose "Direct Export in RIS Format", and "Save"

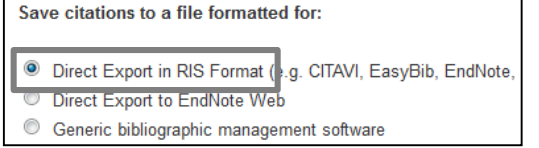

Take note of the file name and where it is saved (e.g. Downloads)

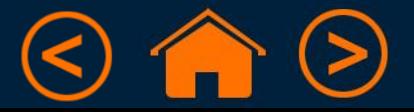

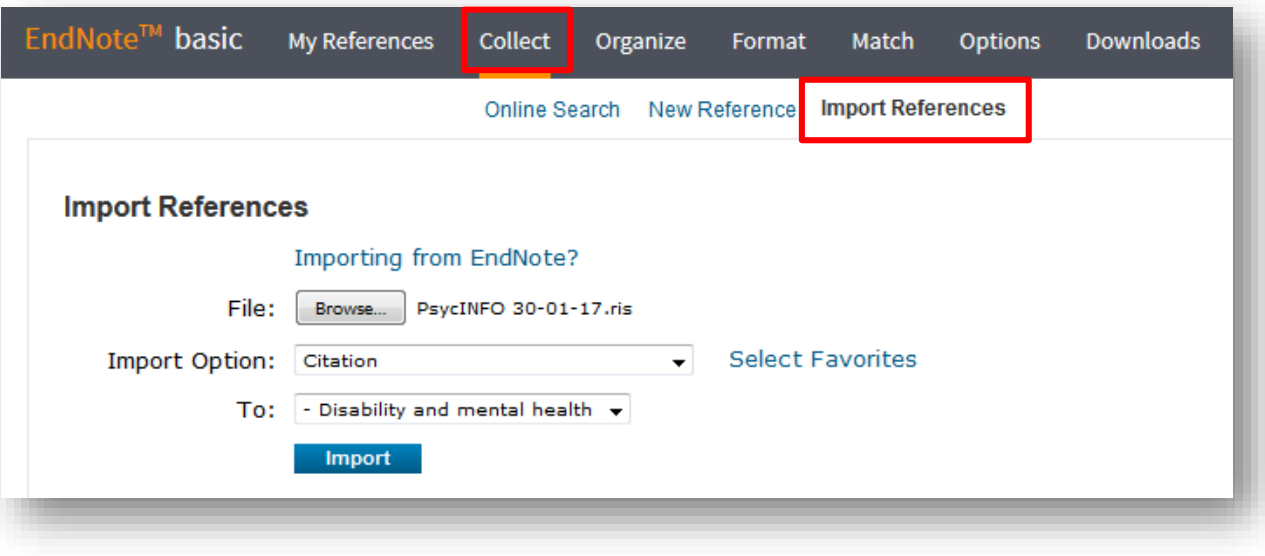

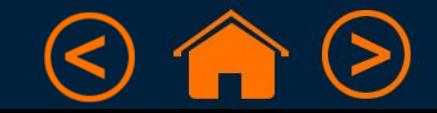

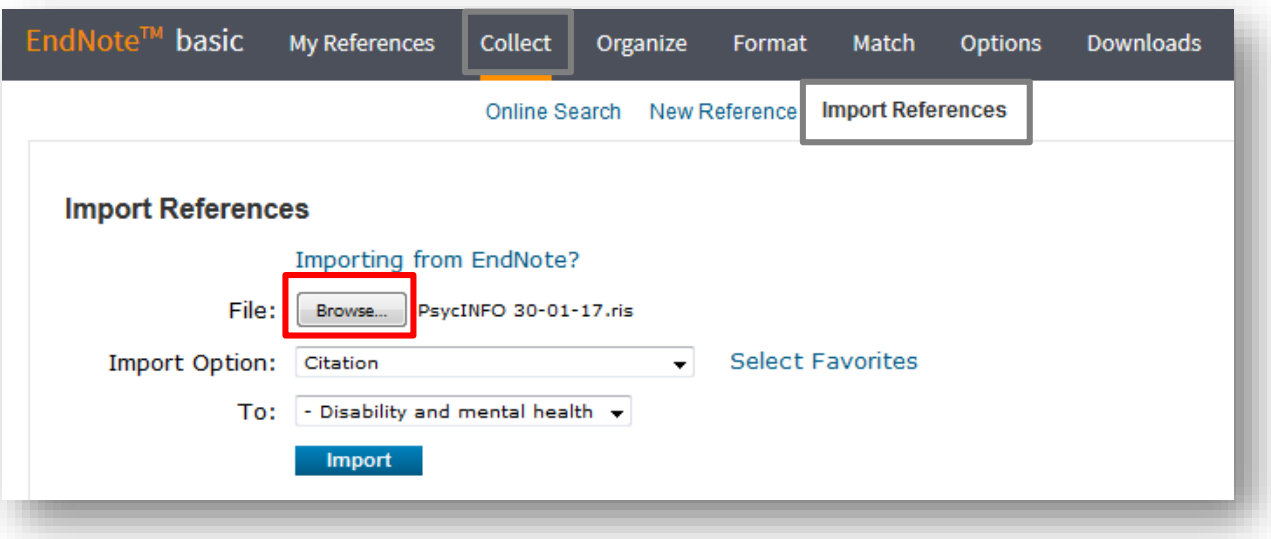

• Click "Browse" and find the .ris file you created in EBSCOhost

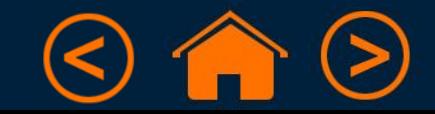

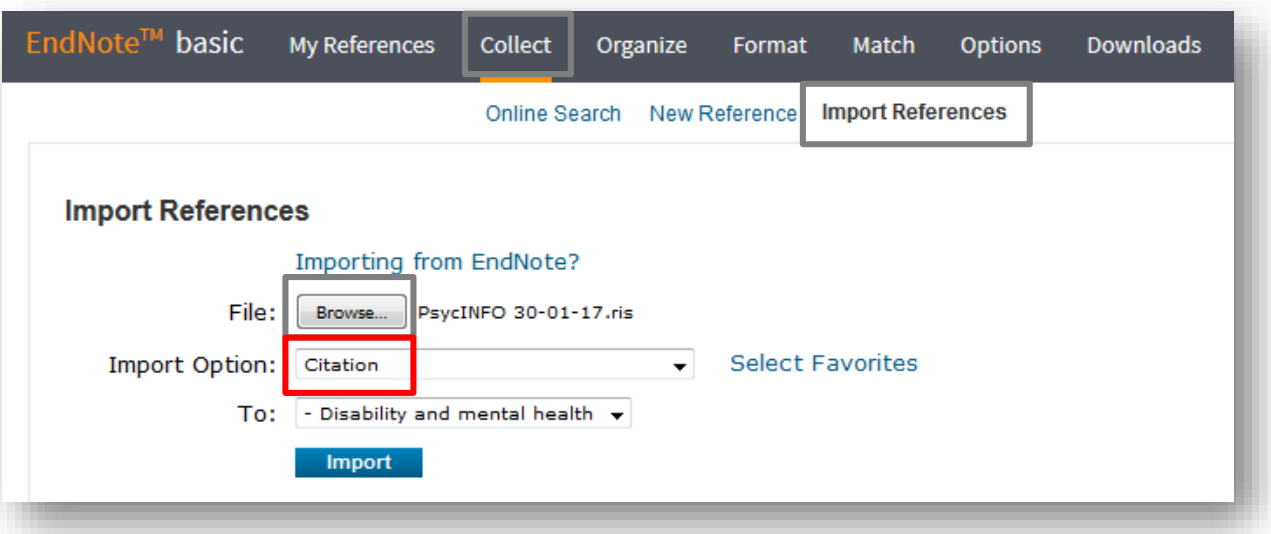

- Click "Browse" and find the .ris file you created in EBSCOhost
- The Import Option should be set to "Citation"

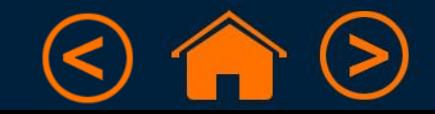

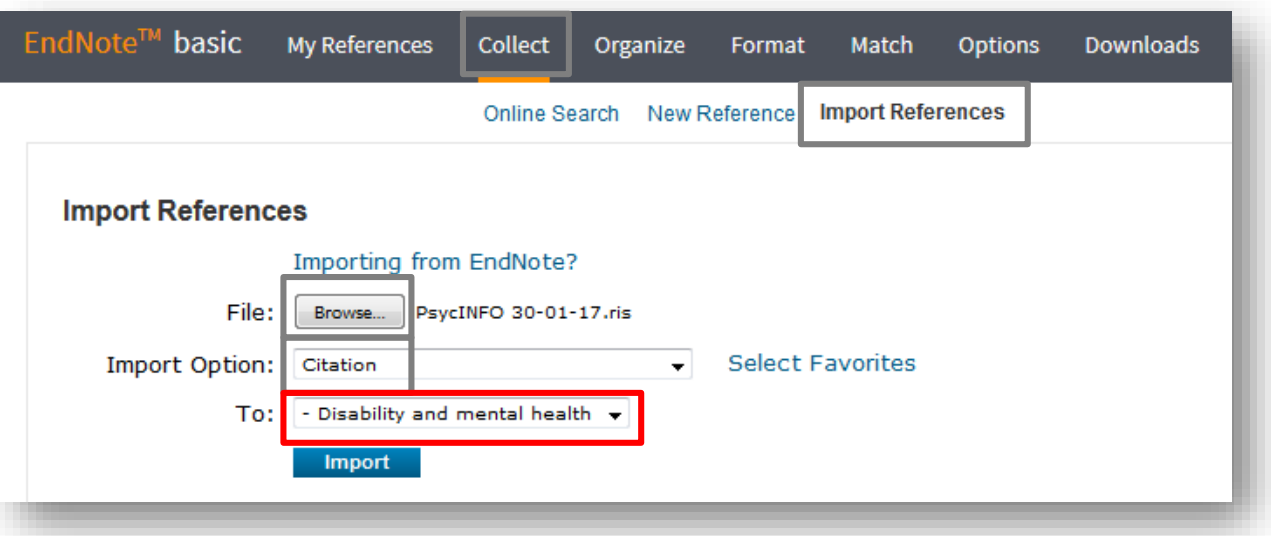

- Click "Browse" and find the .ris file you created in EBSCOhost
- The Import Option should be set to "Citation"
- Keep references on the same topic together by selecting a "group"
	- (You can also create a new group at this stage)

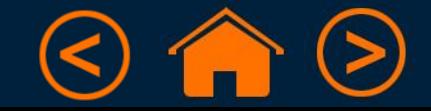

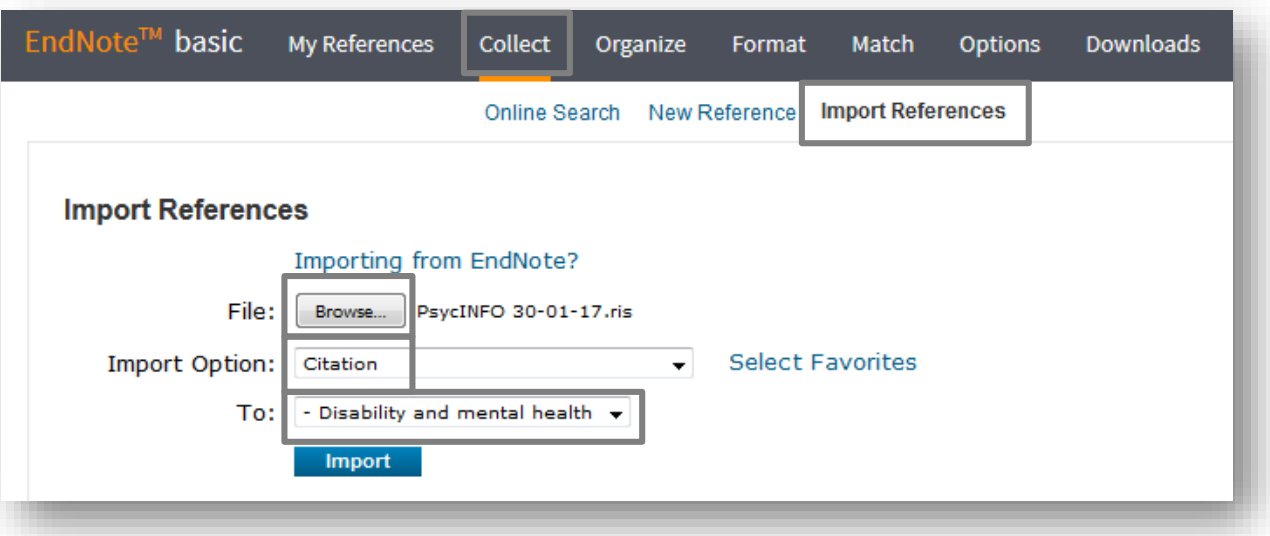

- Click "Browse" and find the .ris file you created in EBSCOhost
- The Import Option should be set to "Citation"
- Keep references on the same topic together by selecting a "group"
	- (You can also create a new group at this stage)
- You will get a message to say that your import was successful

**Import References** 

2 references were imported into "Disability and mental health" group.

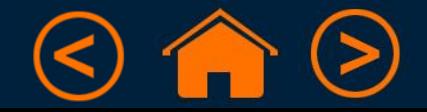

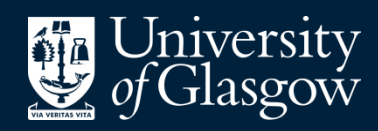

**Library** 

# Knowledge Base

#### Thank you, this presentation is complete

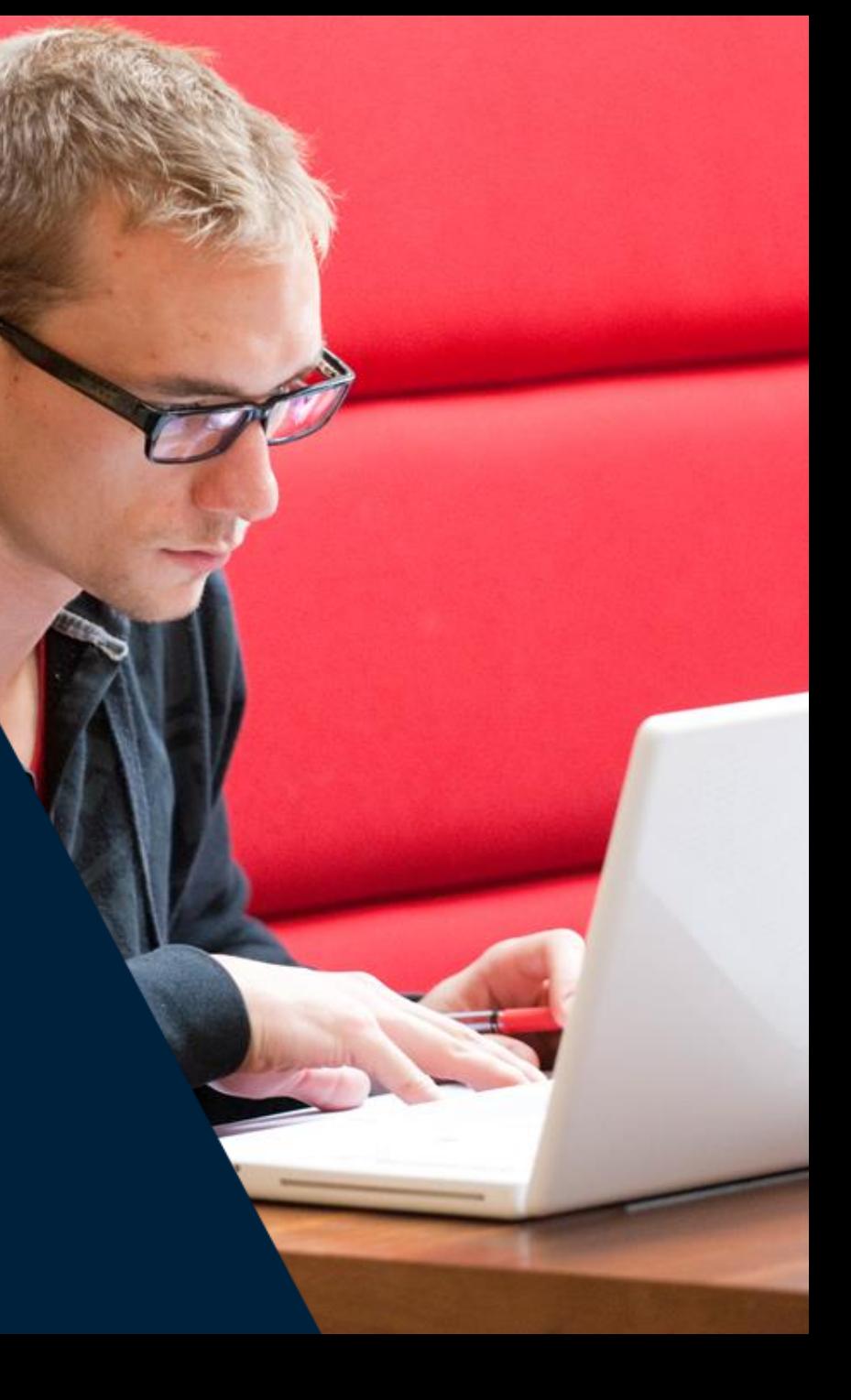